# MarvinSketch-pikakäyttöohjeet

Hiiliatomit: Edit / Preferences / Structure ja Carbon Labels

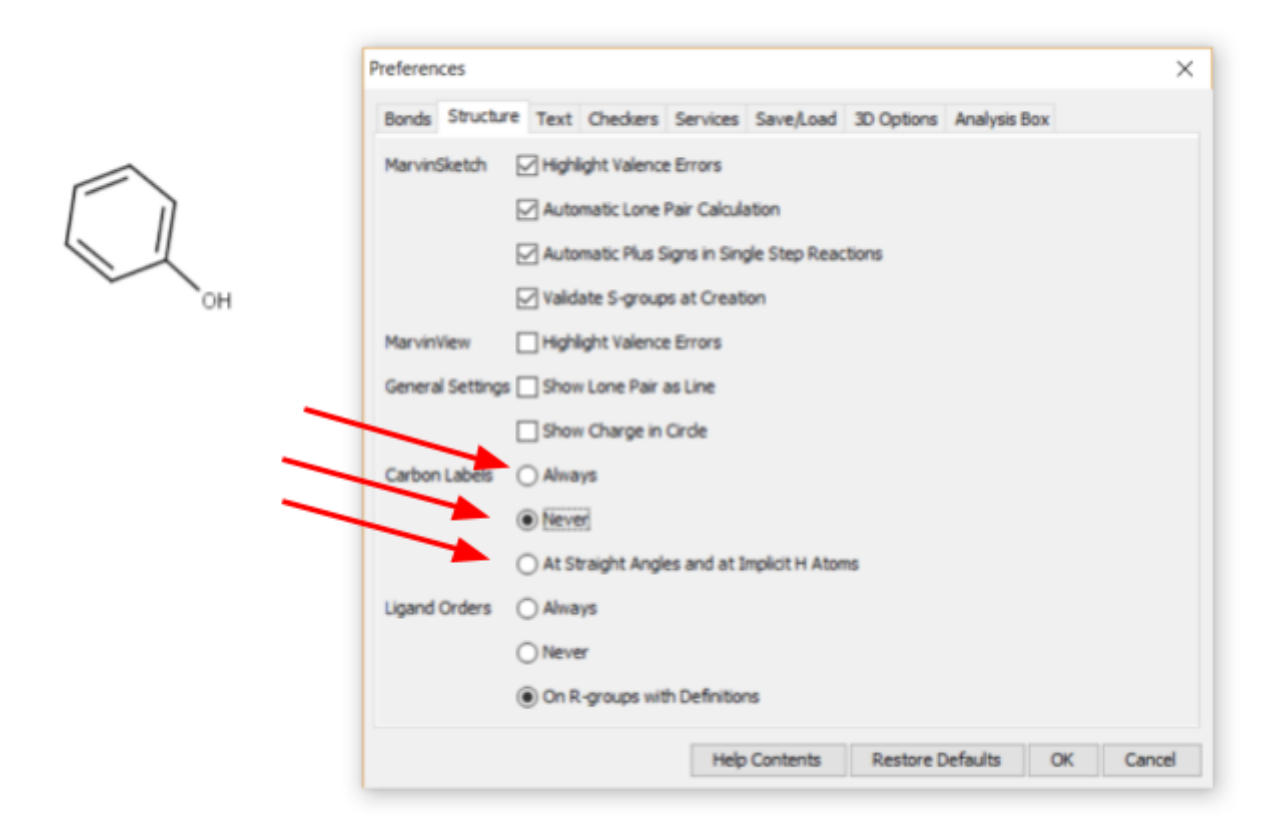

# **Vedyt:** Structure / Add / Explicit Hydrogen (pitää lisätä joka kerta -> täydellinen rakennekaava)

Edit / Implicit Hydrogen ja On All (tulevat automaattisesti)

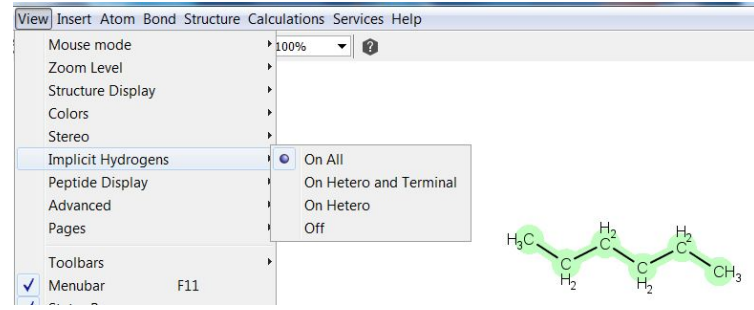

# **Valmiita yhdisteitä ja runkoja :** Edit / Template Library...

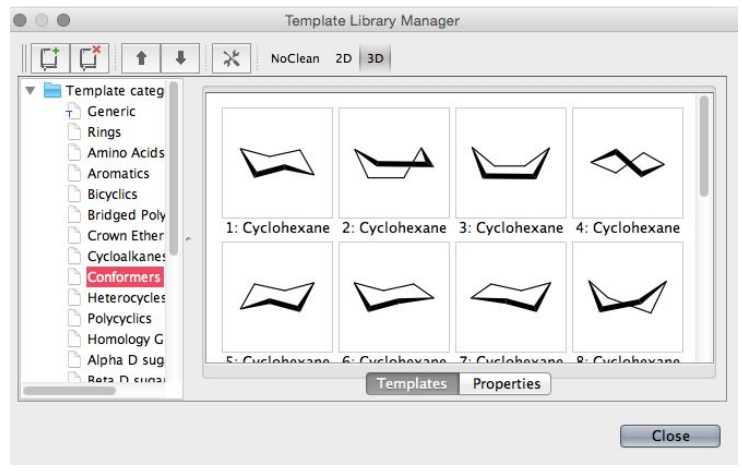

### **Nimeäminen:** Structure / Generate Name tai Structure / Name Structure

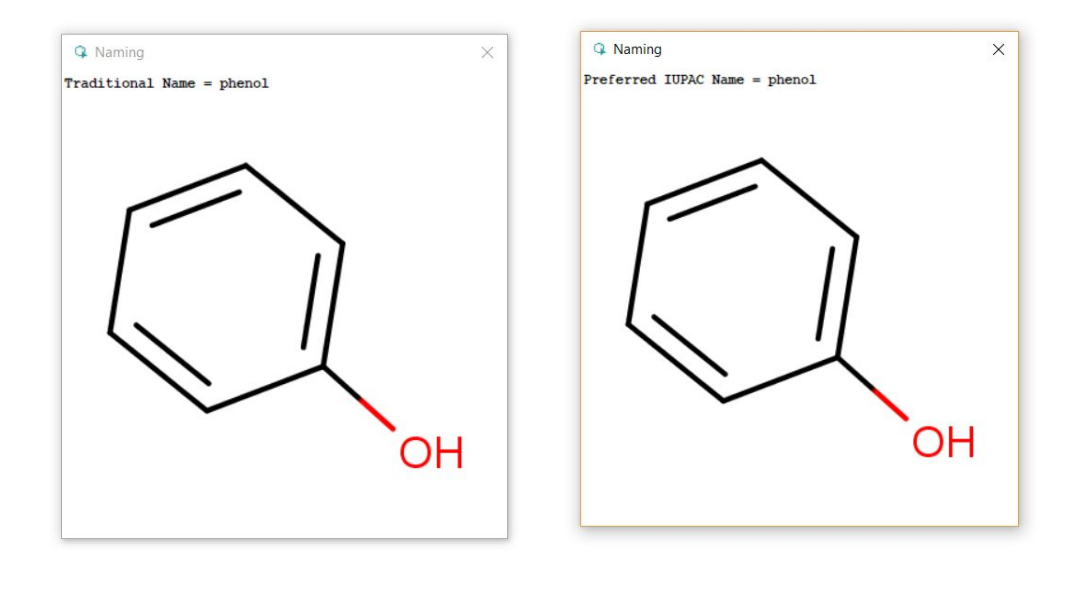

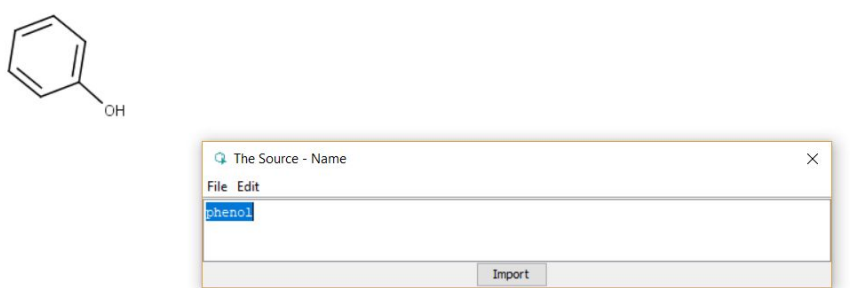

#### **Nimeäminen, molekyylipaino ja molekyylikaava:**

Structure / Place Analysis box

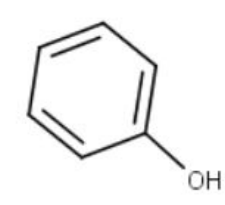

Name: phenol Molecular weight: 94,11 Formula: C<sub>6</sub>H<sub>6</sub>O

### **Molekyylipaino, molekyylikaava, massaprosenttinen koostumus, massaspektri:** Calculations / Elemental Analysis

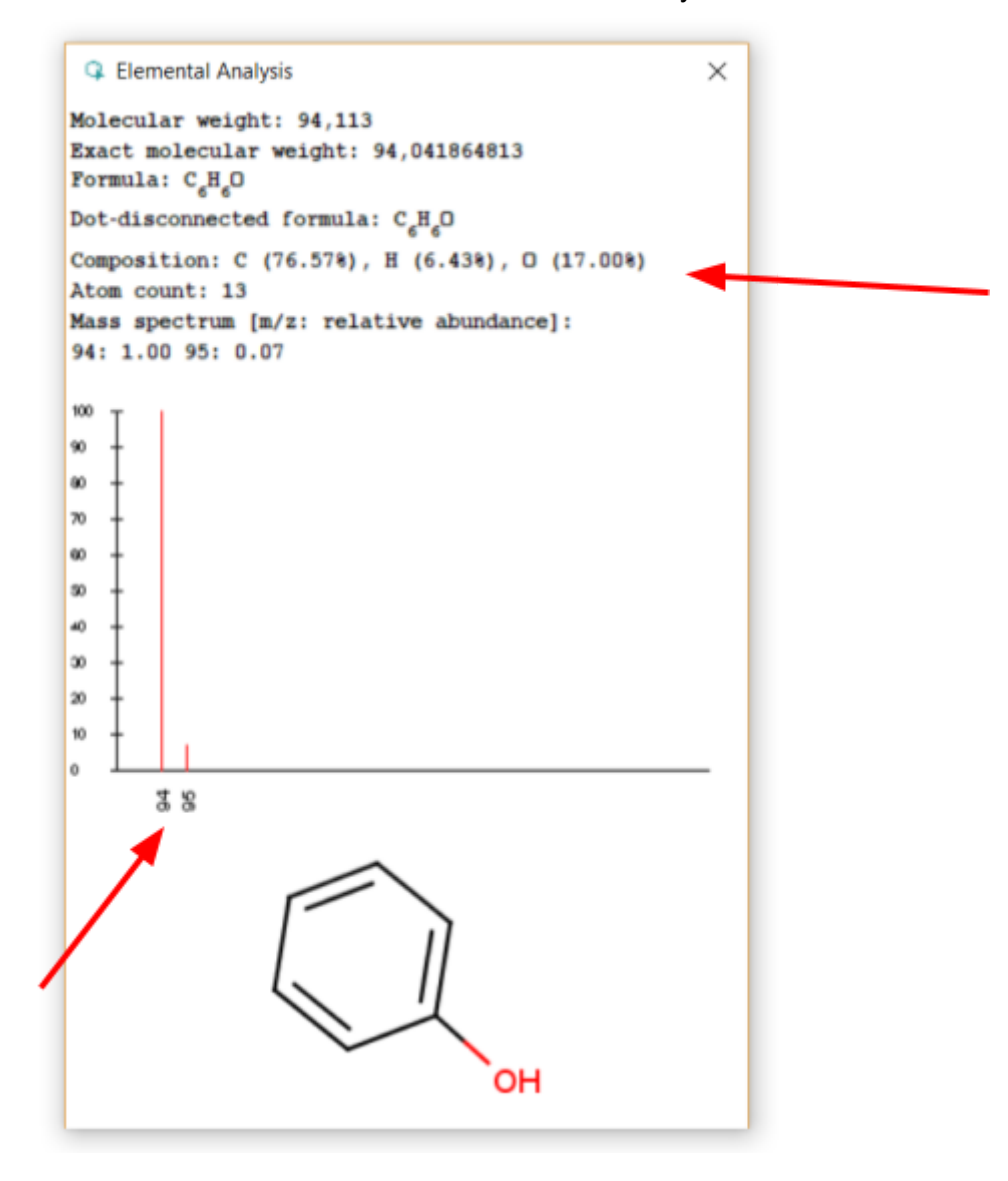

#### **Molekyyli 3D:** Calculations / Geometry / Molecular Surface Area(3D) tai

View / Editor Style / View Mode (valitse MarvinSpace  $\circledcirc$  )

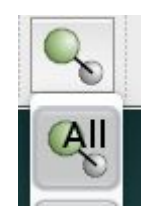

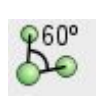

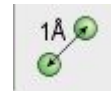

Vedyt näkyviin sidoskulmat sidoksen pituus

Takaisin View / Editor Style / View Mode (valitse Marvin)

**PIKANÄPPÄIN** MarvinSpaceen **ctrl+shift+M**

# **Molekyylin siirtäminen ja pyörittäminen:**

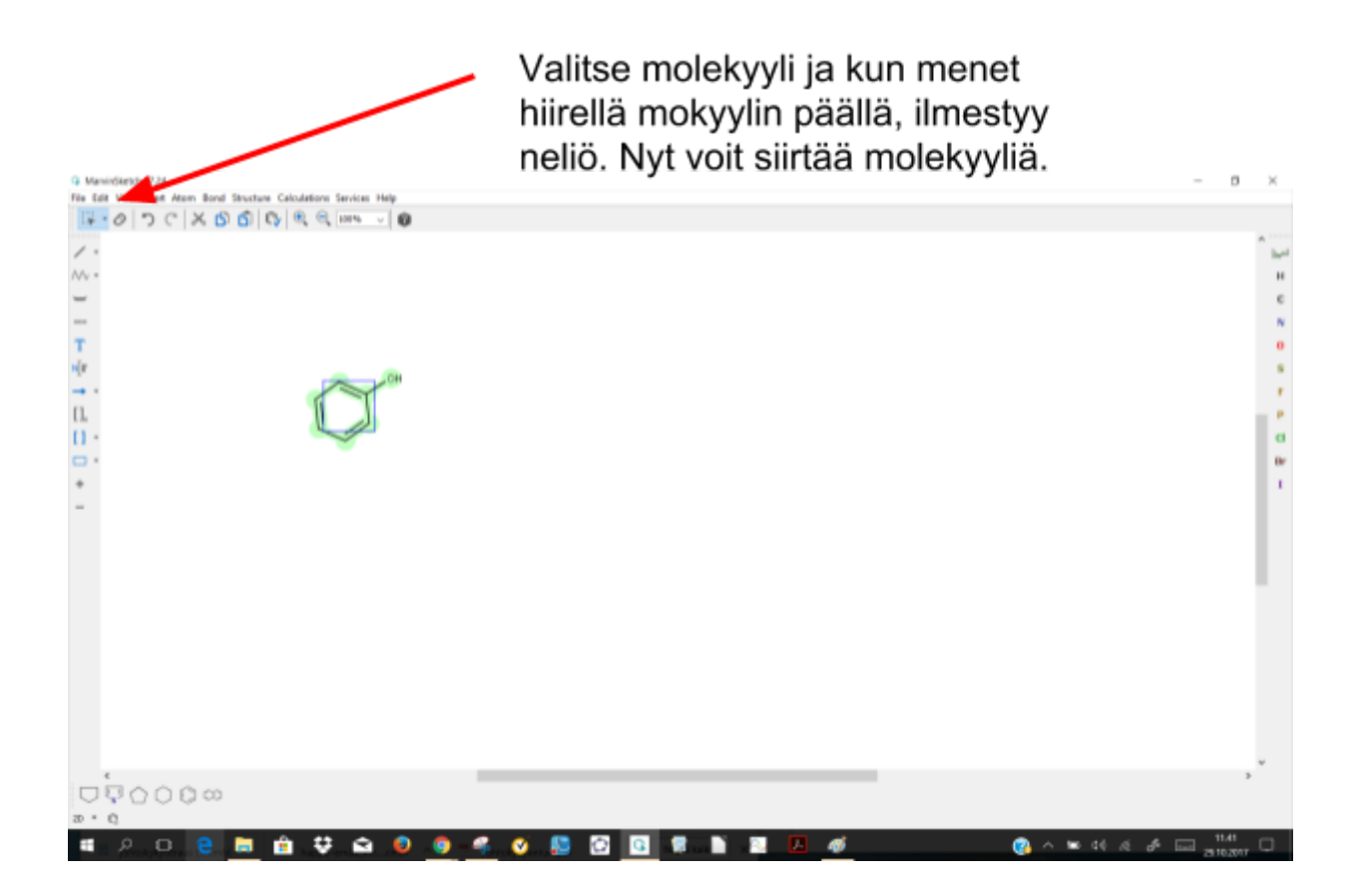

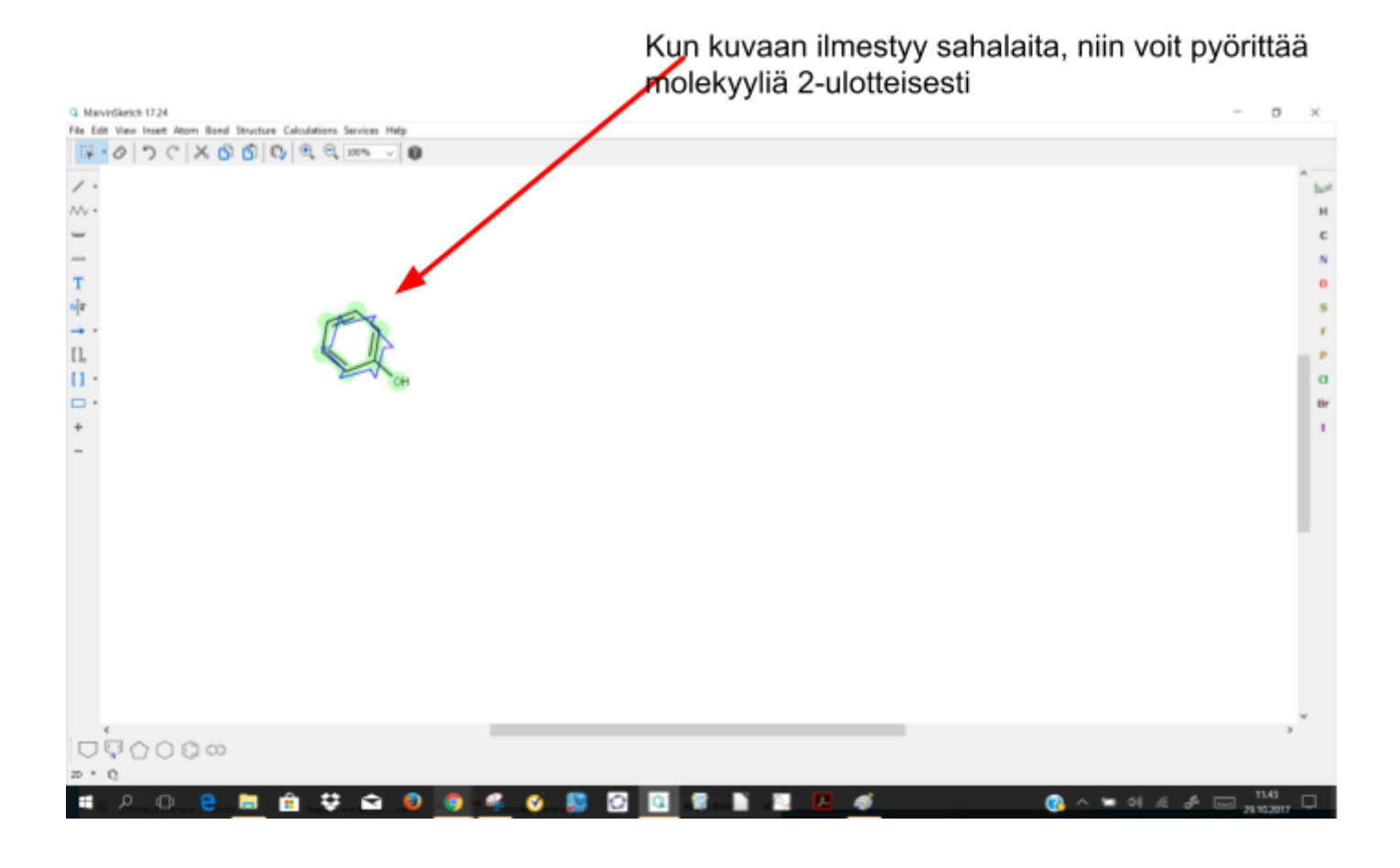

Kolmiulotteinen pyörittäminen: Edit / Transform/ Ratation in 3D /Free 3D Rotation

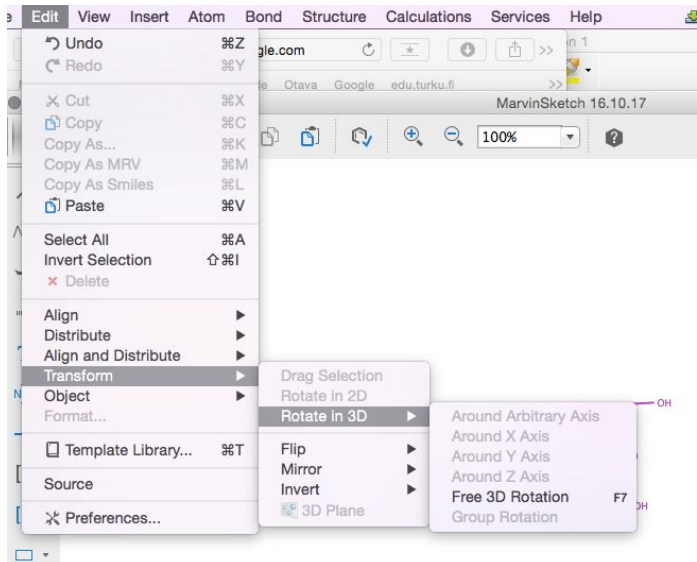

# Poolisuus: Calculations/ Charge / Charge

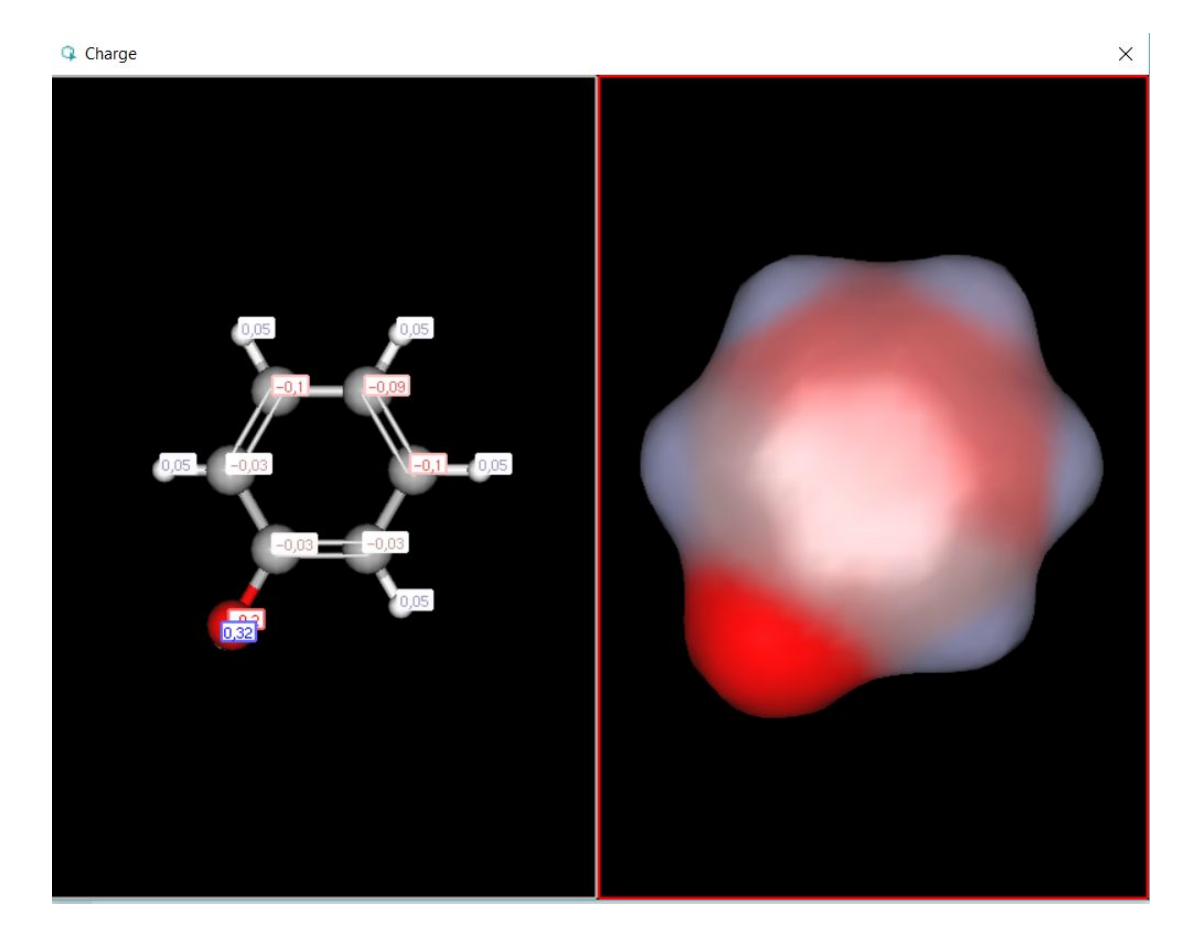

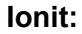

**Ionit:** Valitse alkuaine, sivuvalikosta + tai - ja klikkaa sen jälkeen alkuainetta

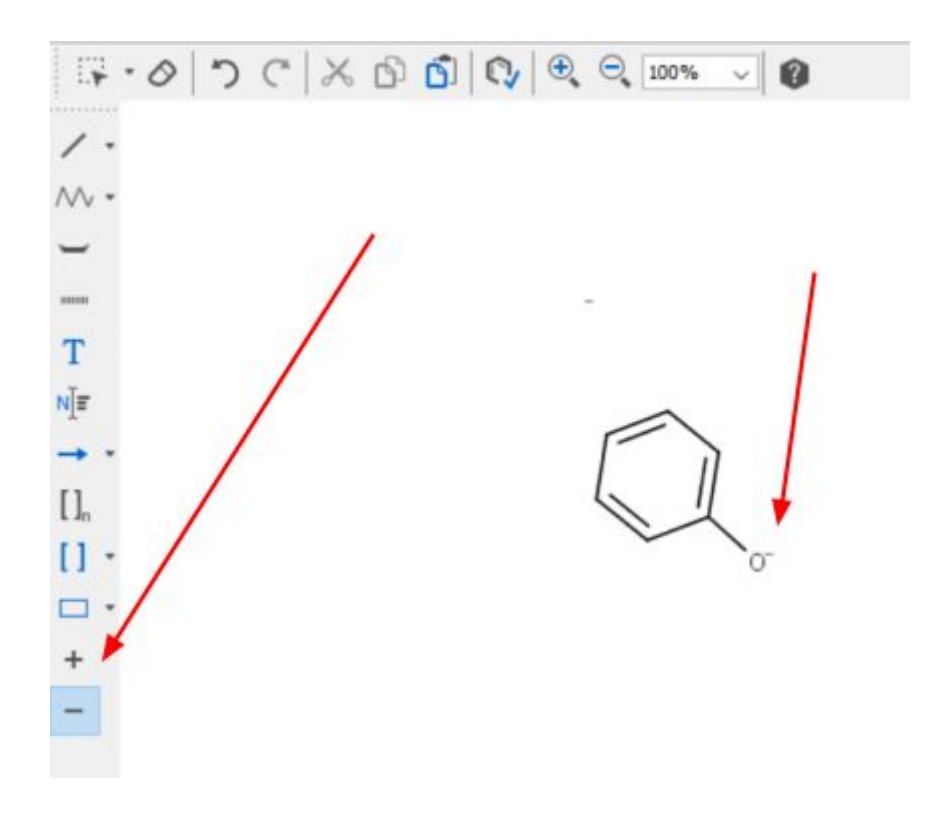

#### **Vapaat elektroniparit:** View / Advances / Lone Pairs

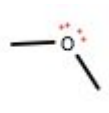

# **Vetysidos:**

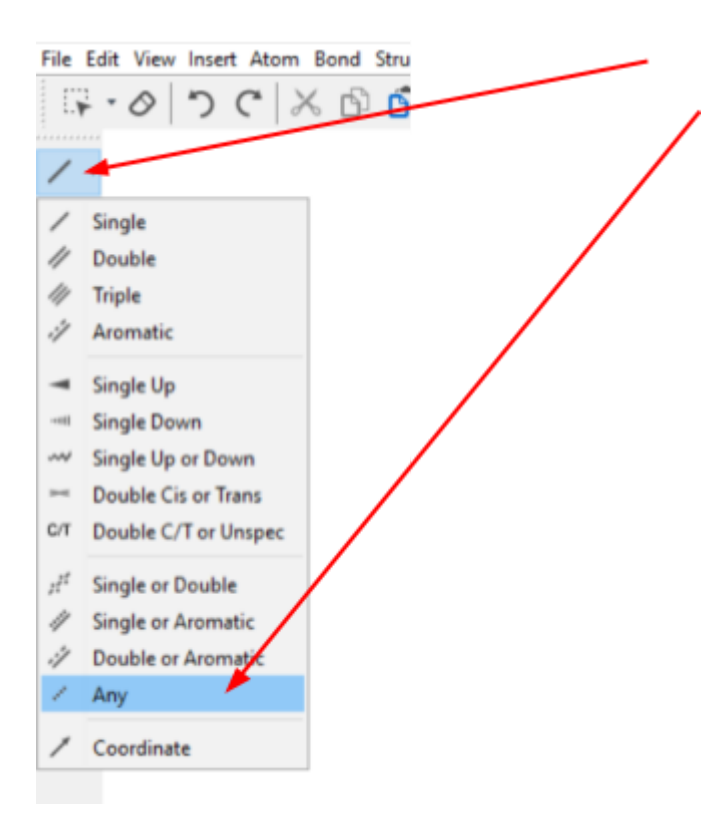

G ManinSketch 1724

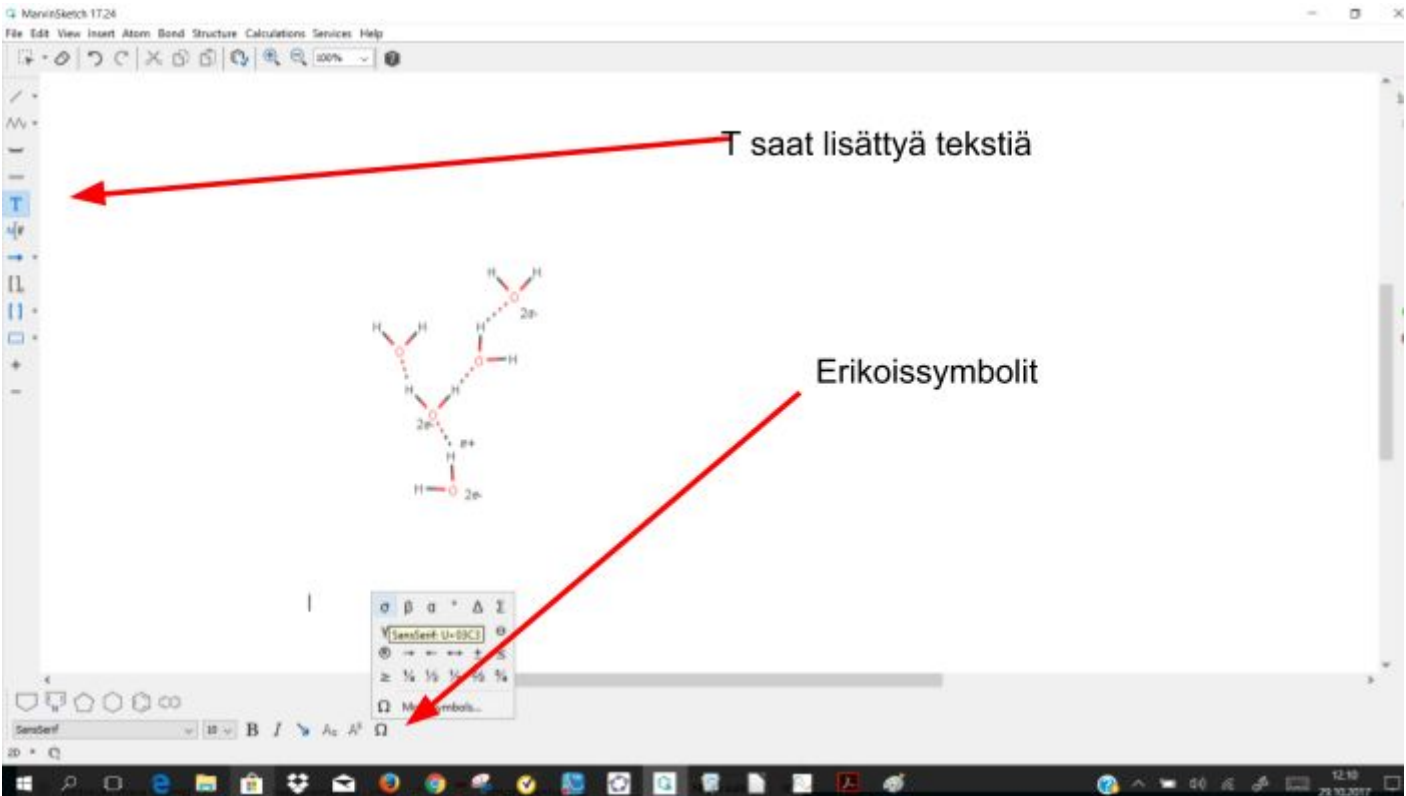

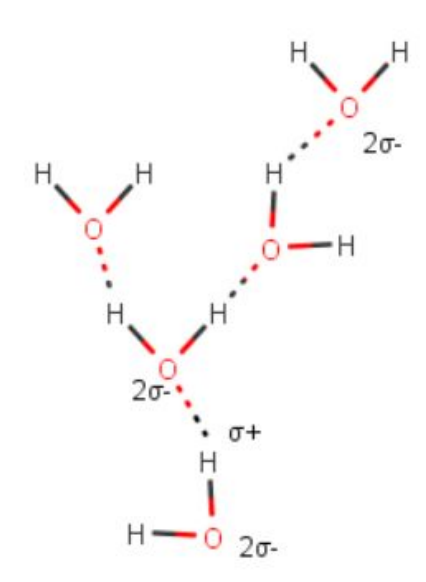

# **Polymeerit:**

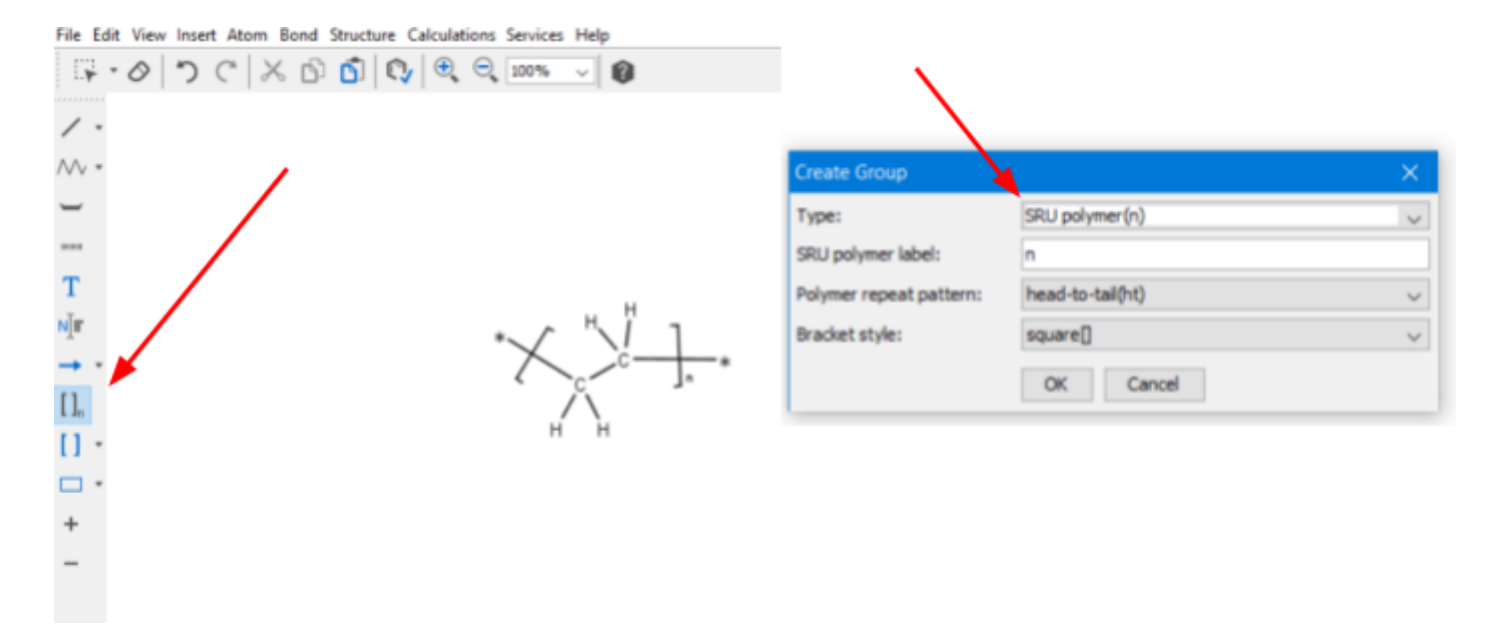

Jos funktionaaliset ryhmät viedään päällekkäin, on sillä merkitys mikä ryhmä o n p ä ällim m äis e n ä

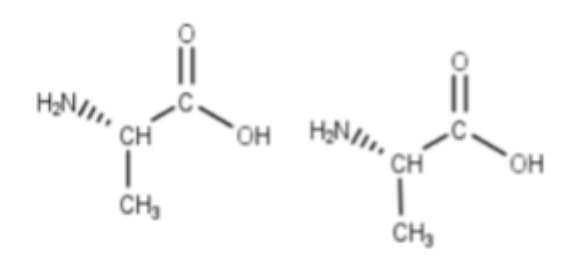

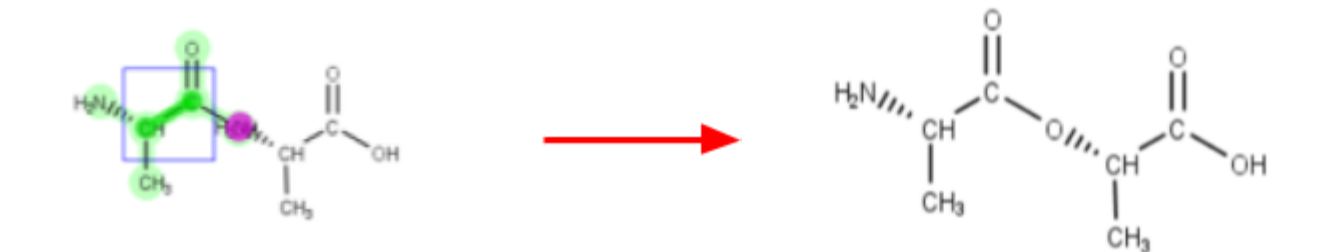

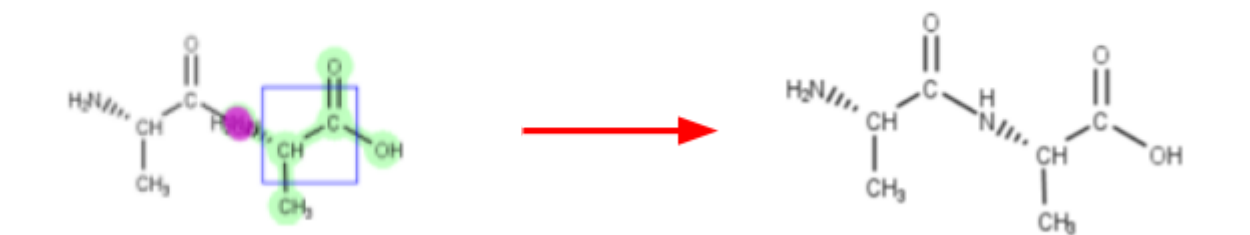